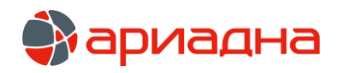

# Новый модуль бактериология и гистология ЛИС NLab

Докладчик

Письменный Ярослав

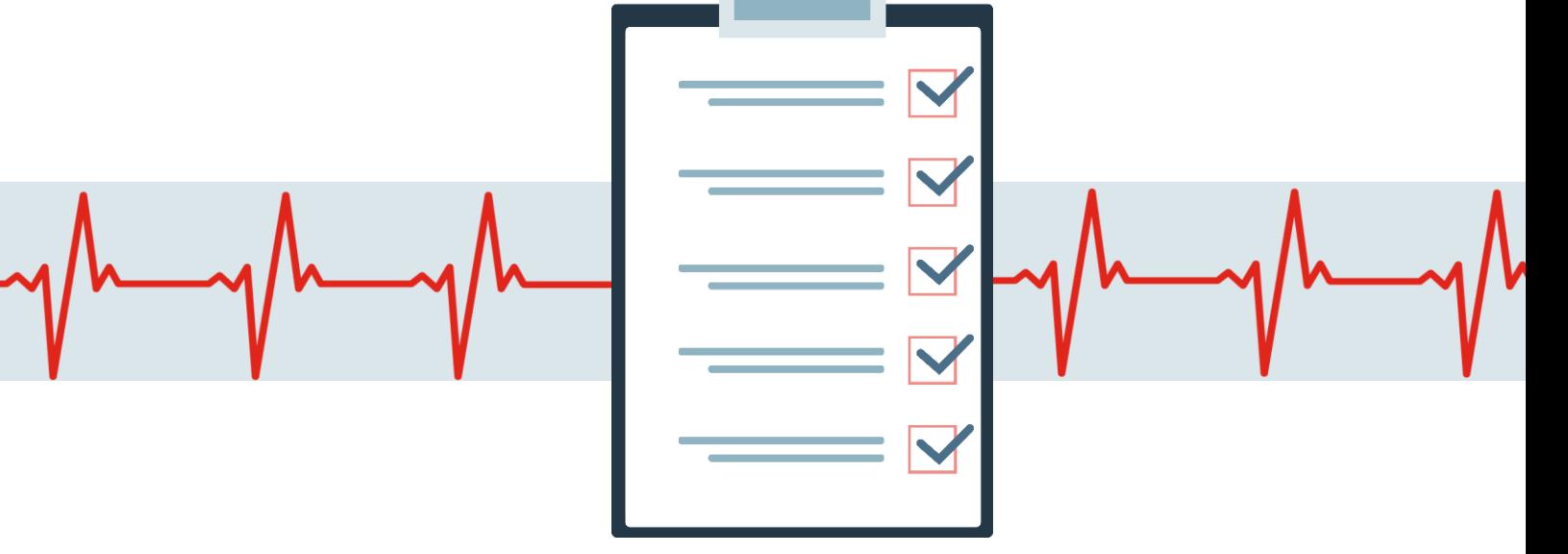

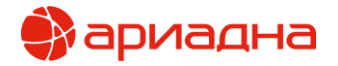

Доступно подключение различного оборудования

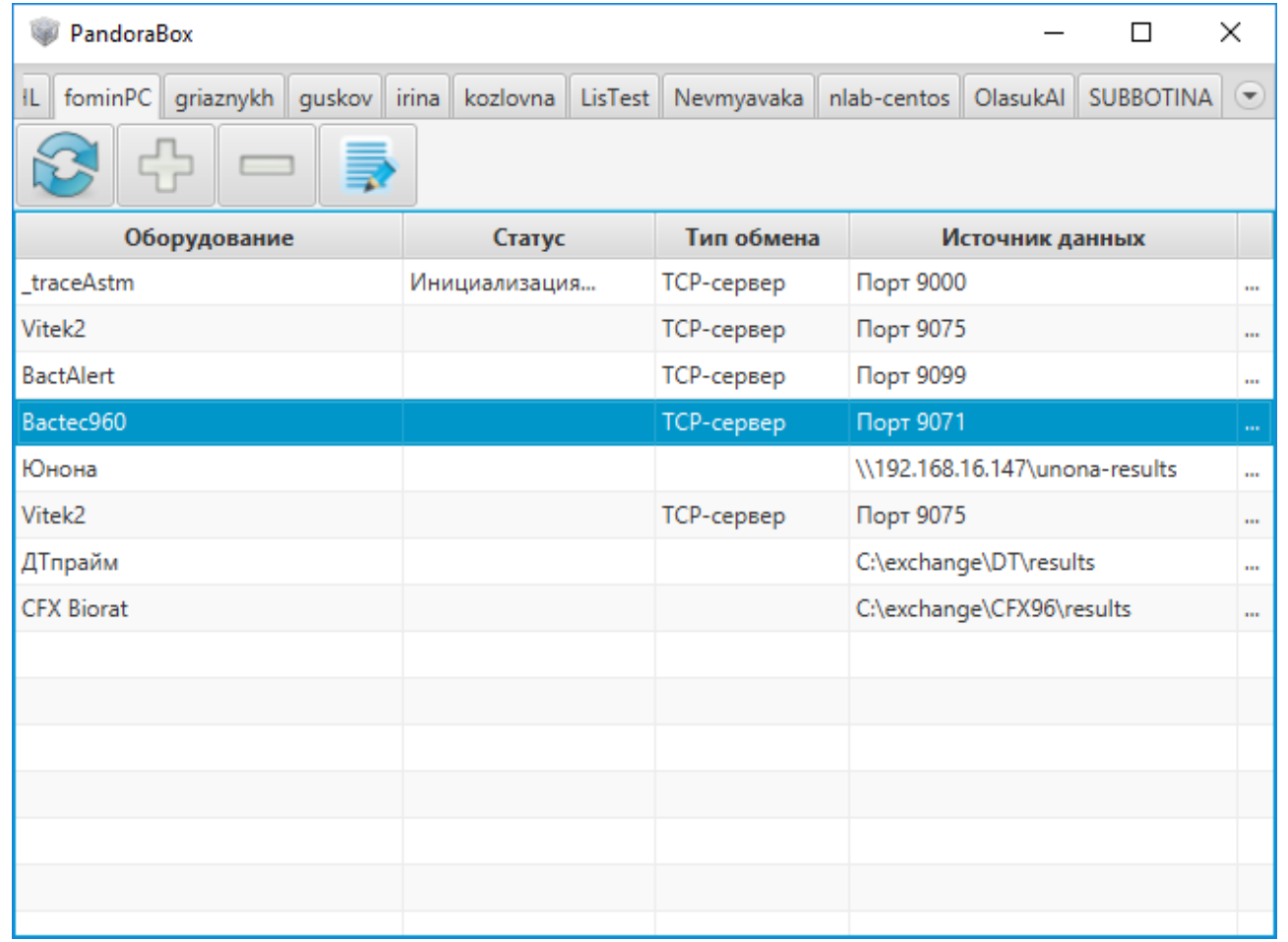

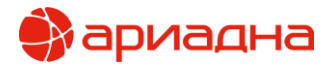

Получение не только конечных результатов идентификации, но и промежуточных значений о выявлении пророста в образце.

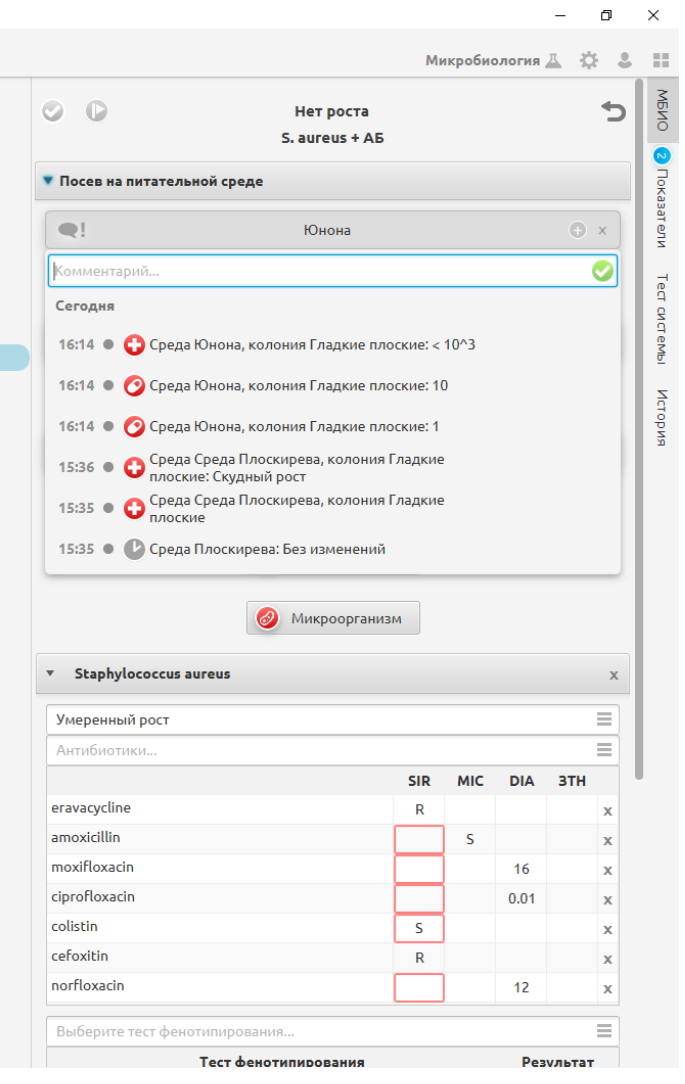

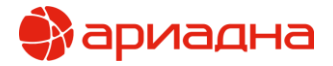

В ходе исследования можем указать на каких средах выполняем посев и какие типы колоний образовались

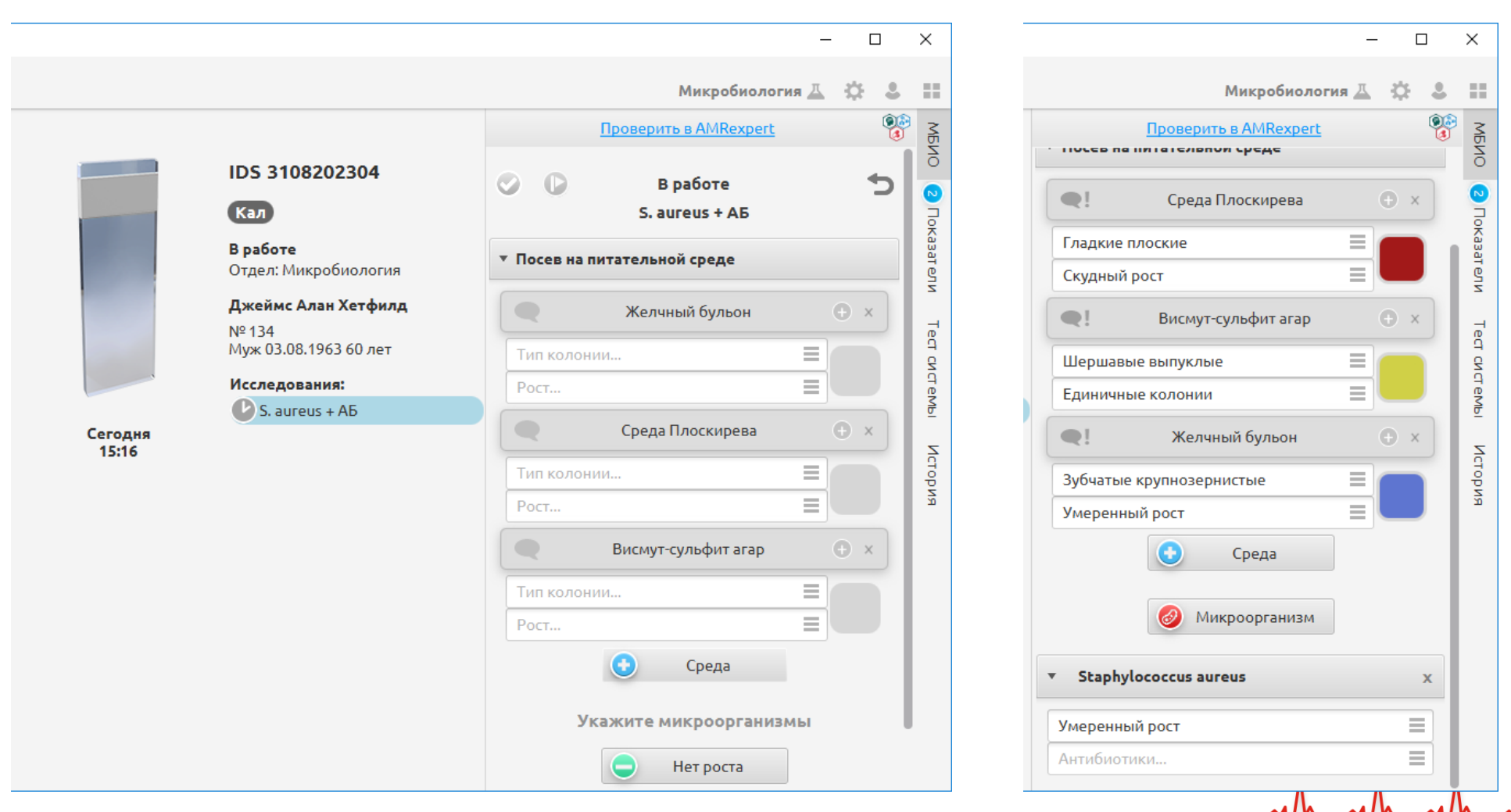

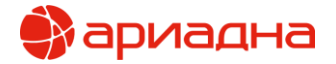

Если промежуточный пророст происходит длительное время ВОЗМОЖНОСТЬ указать **есть**  $\overline{\phantom{m}}$ комментарий проверки

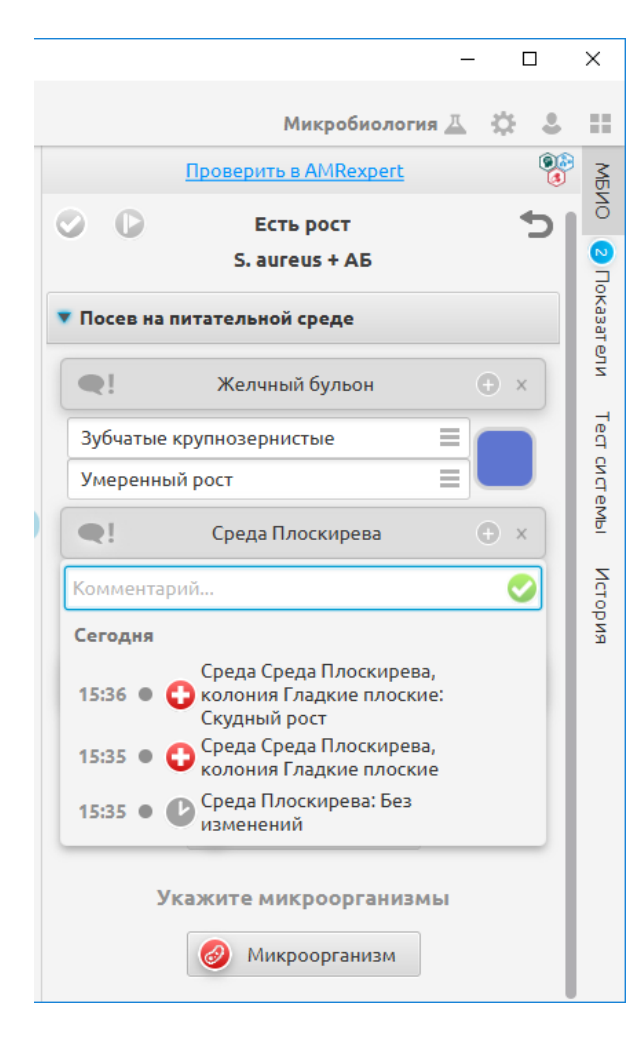

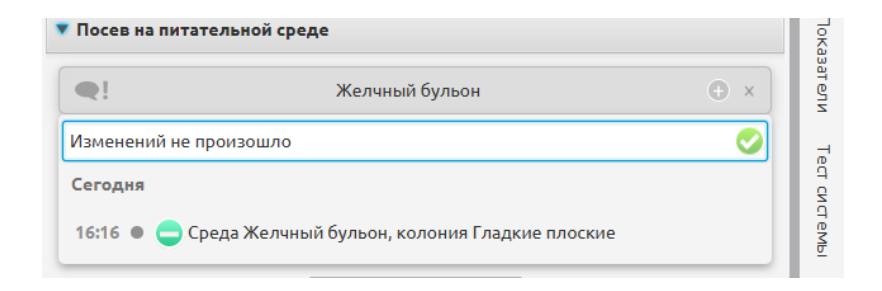

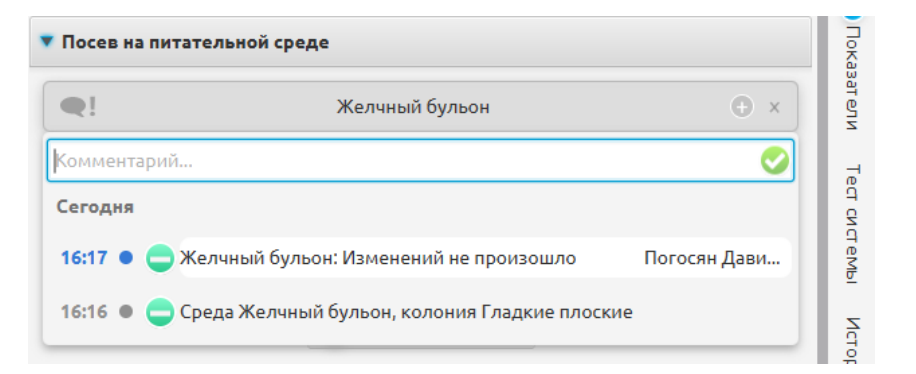

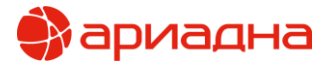

#### Добавлять наборы микроорганизмов и наборы антибиотиков (рядов)

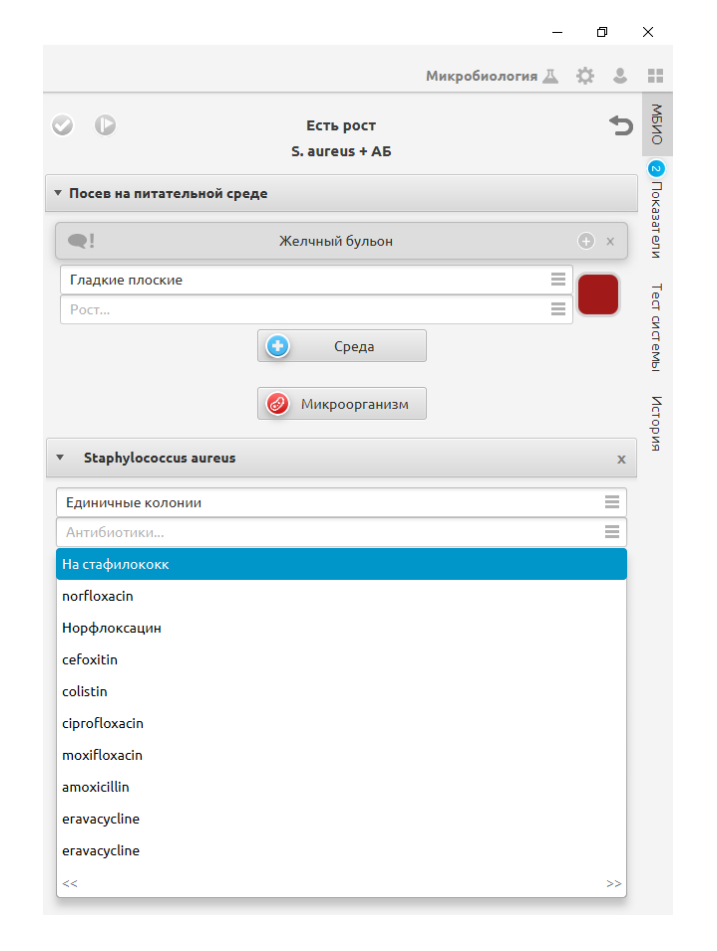

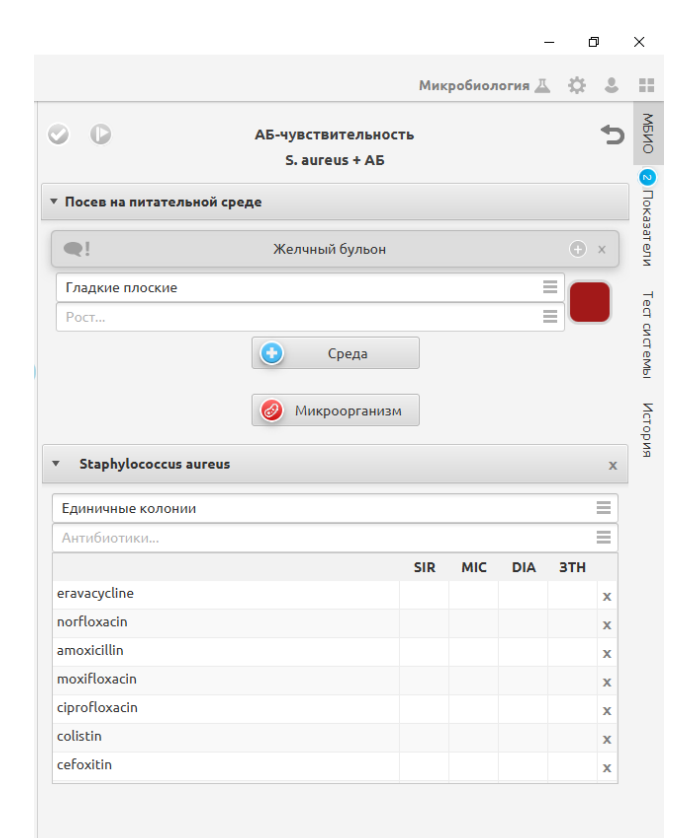

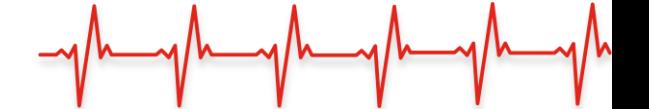

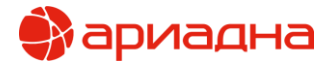

ШАГ 1. При получении заказа необходимо указать информацию о поступившем материале. Для этого раскрываем вкладку «Гистологические блоки» и нажимаем кнопку «Регистрация»

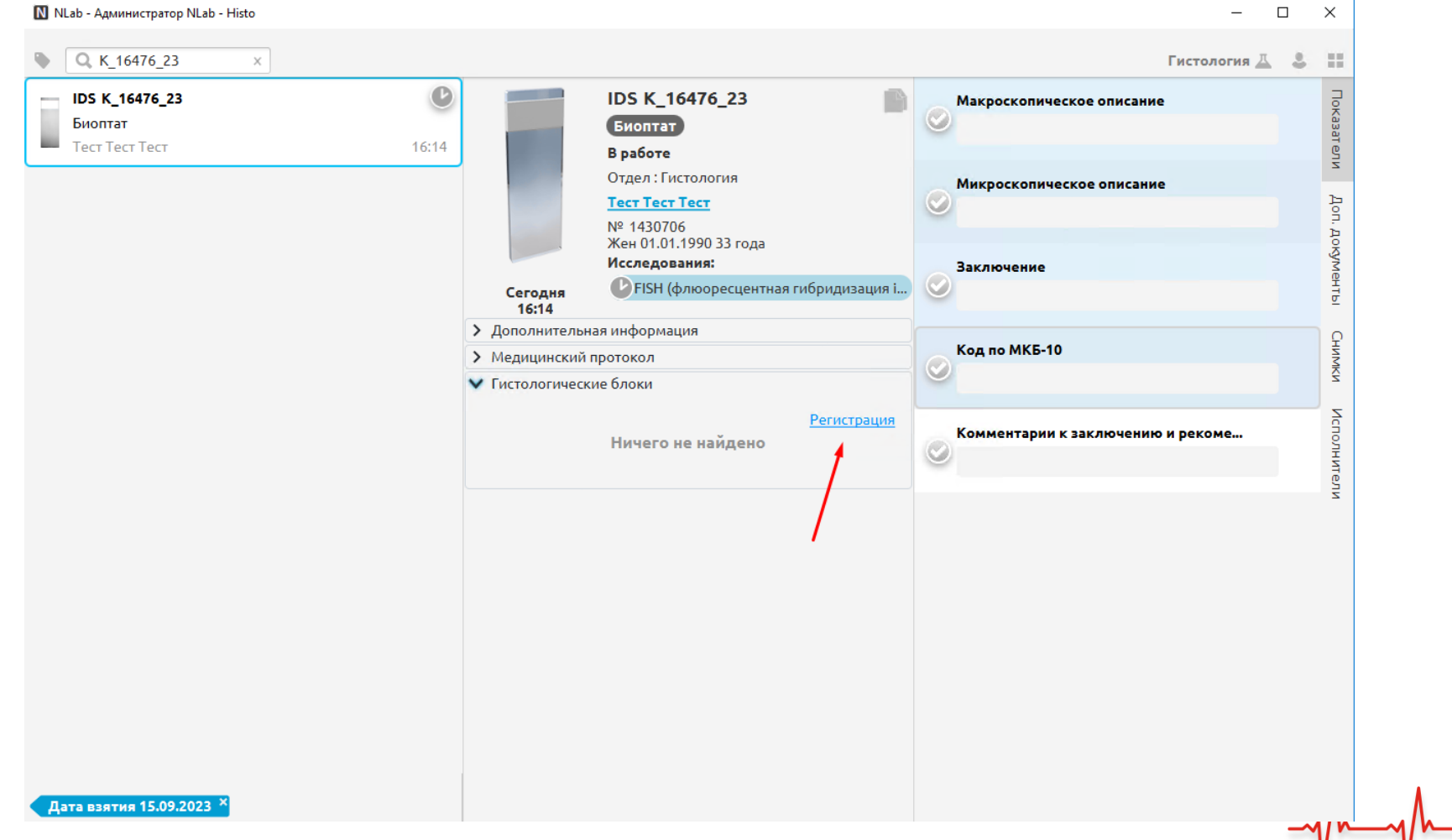

13

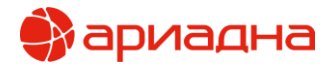

При нажатии на кнопку появляются поля для заполнения информации о первом флаконе

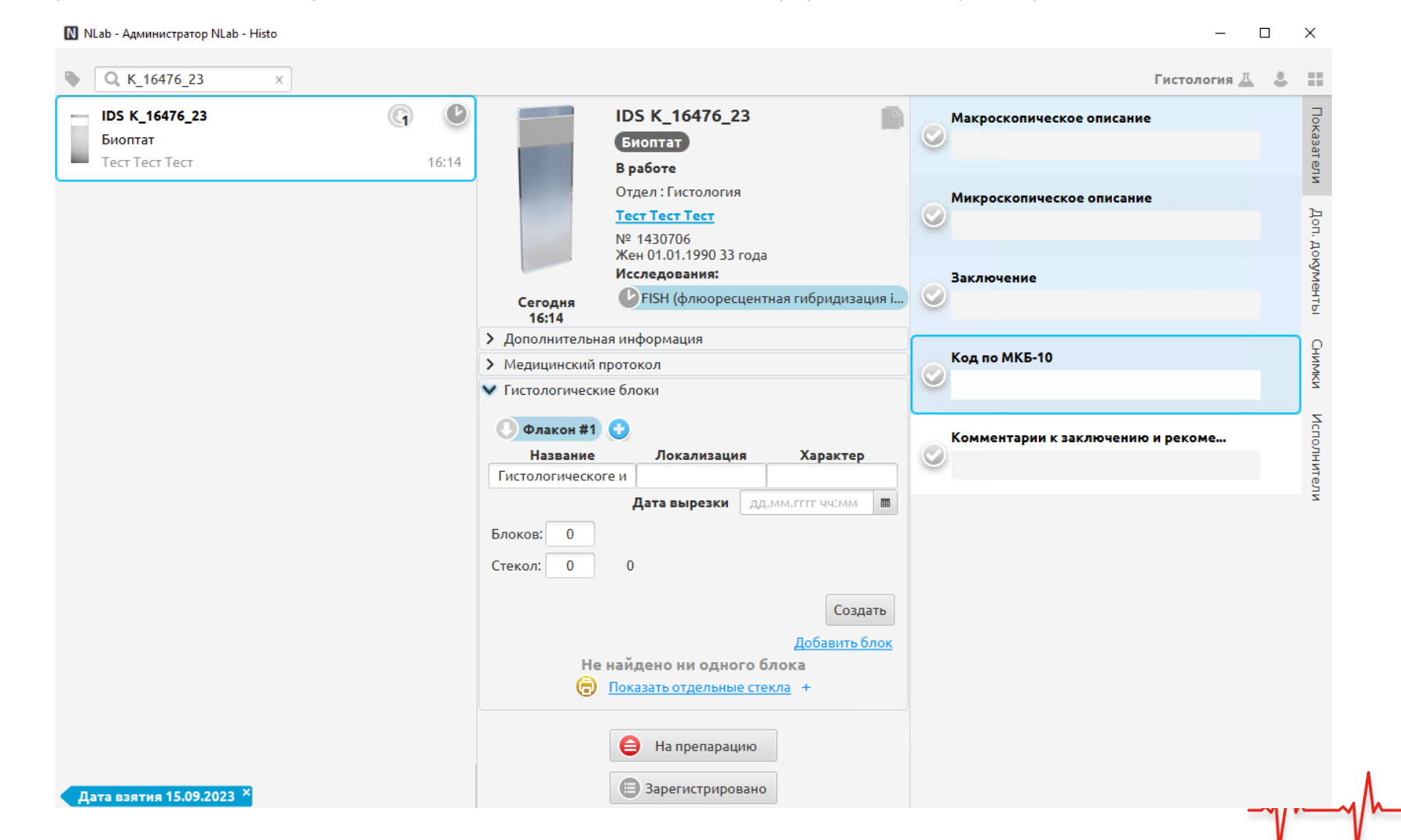

14

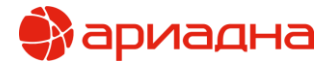

ШАГ 2. Указываем название для флакона, выбираем из списка его локализацию и характер. Указываем дату вырезки флакона

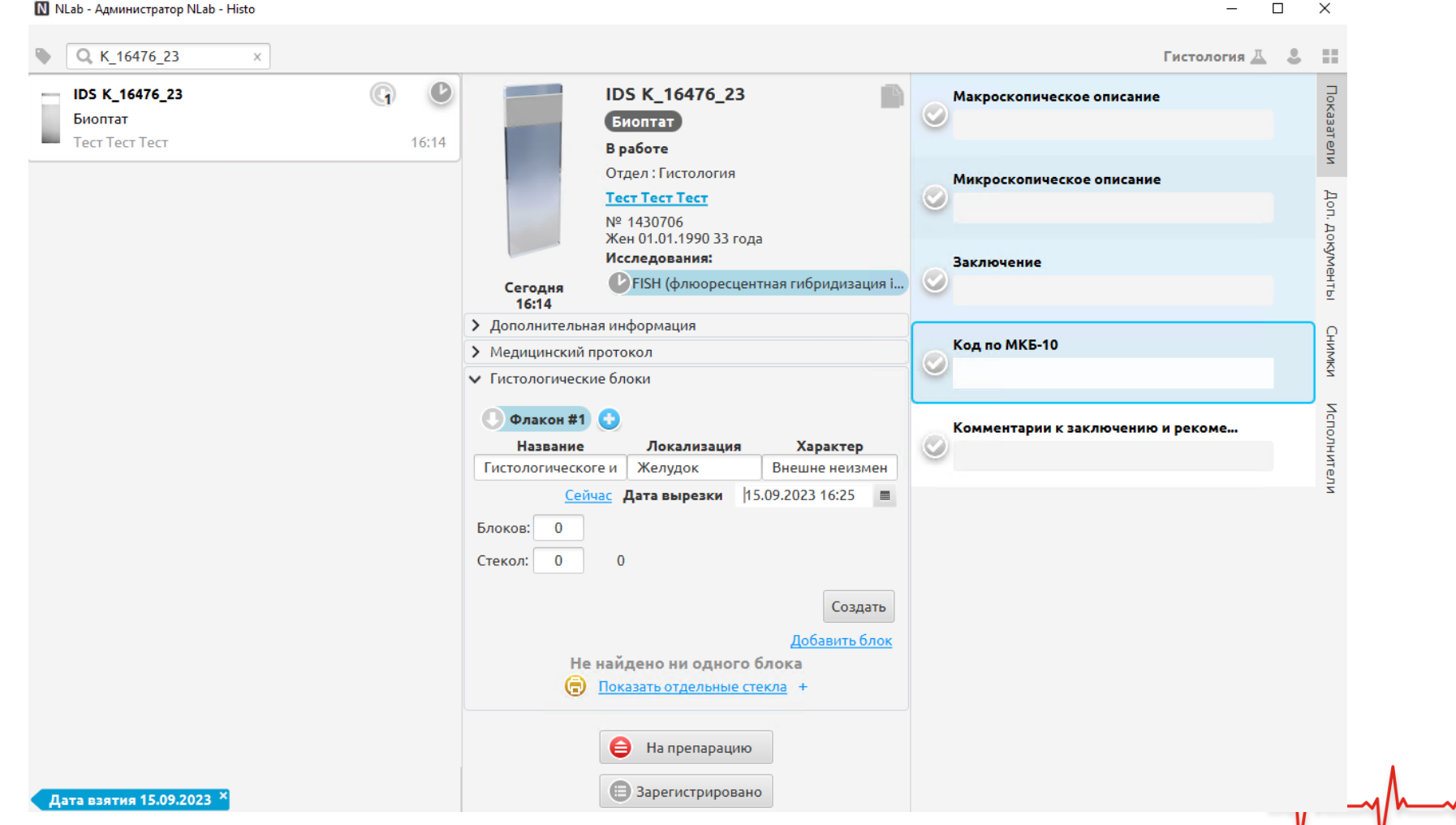

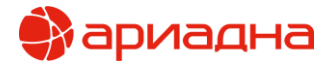

В случае, если флаконов несколько можно нажать на кнопку «+» рядом с первым флаконом, и добавить требуемое количество.

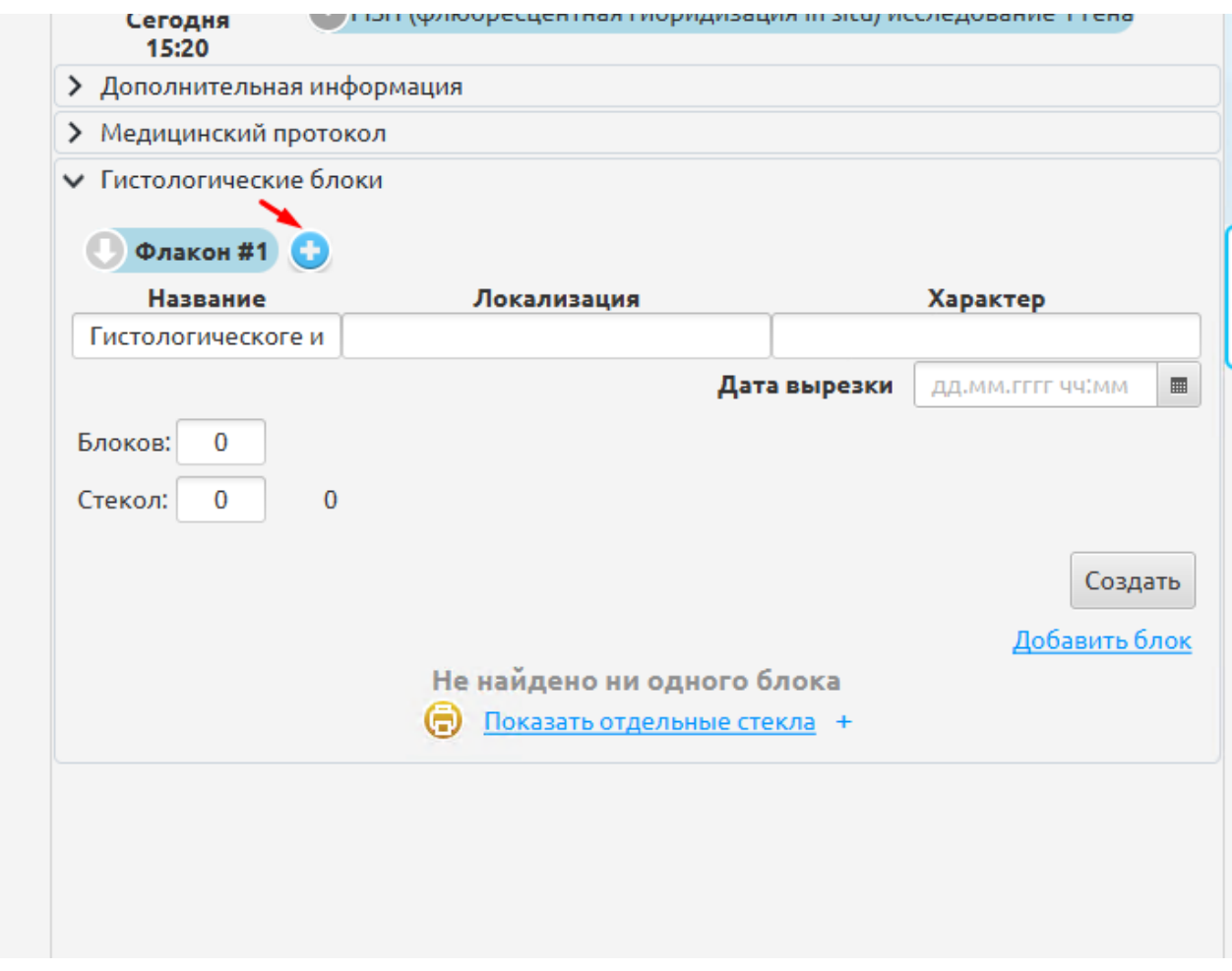

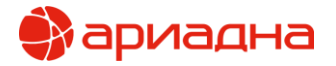

#### ШАГ 3. В случае, если материал «сырой» - нажимаем кнопку «На препарацию»

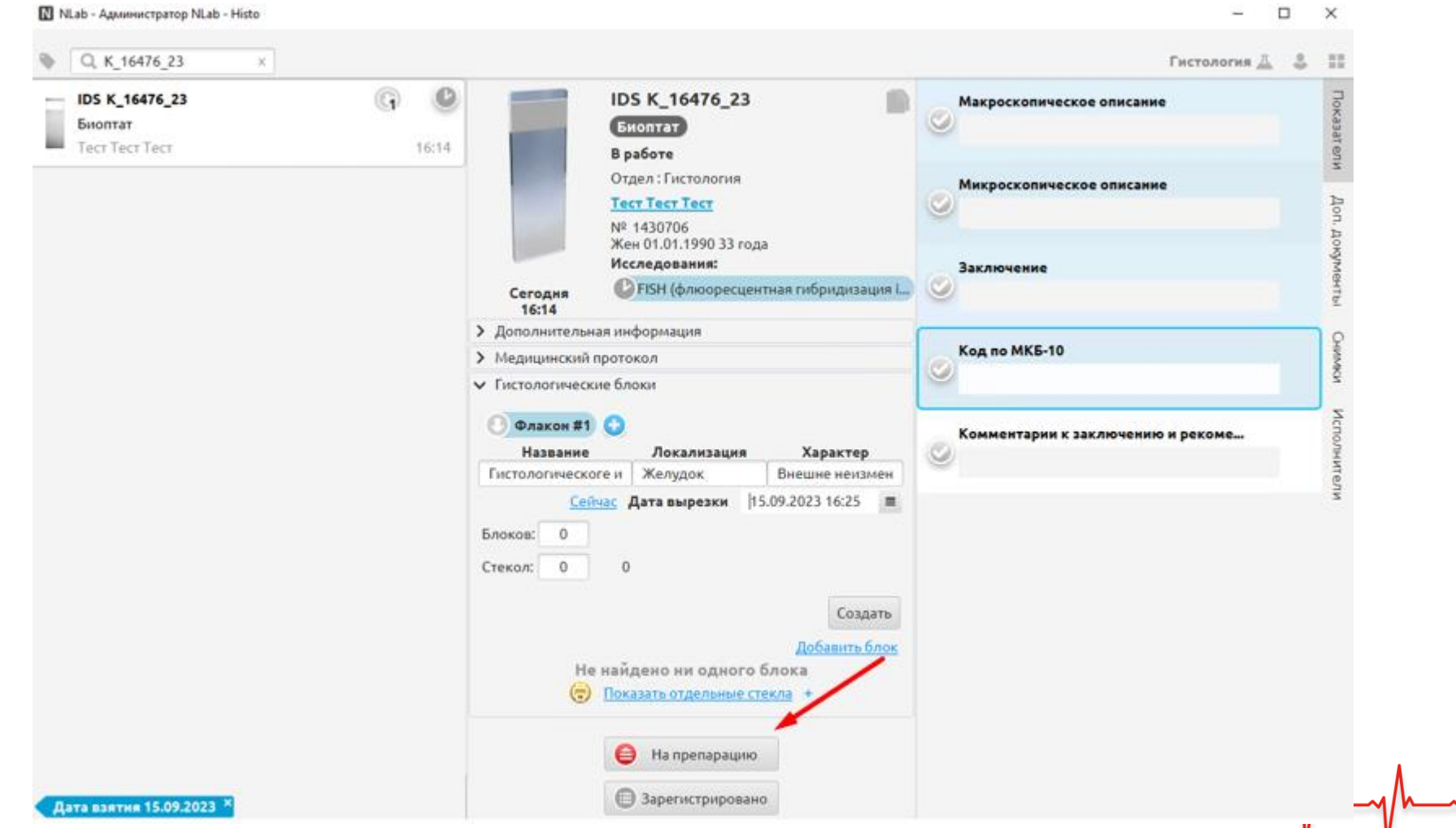

17

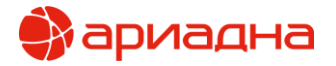

ШАГ 4. В ходе препарации материала лаборант указывает количество полученных блоков стёкол и нажимает «Создать»

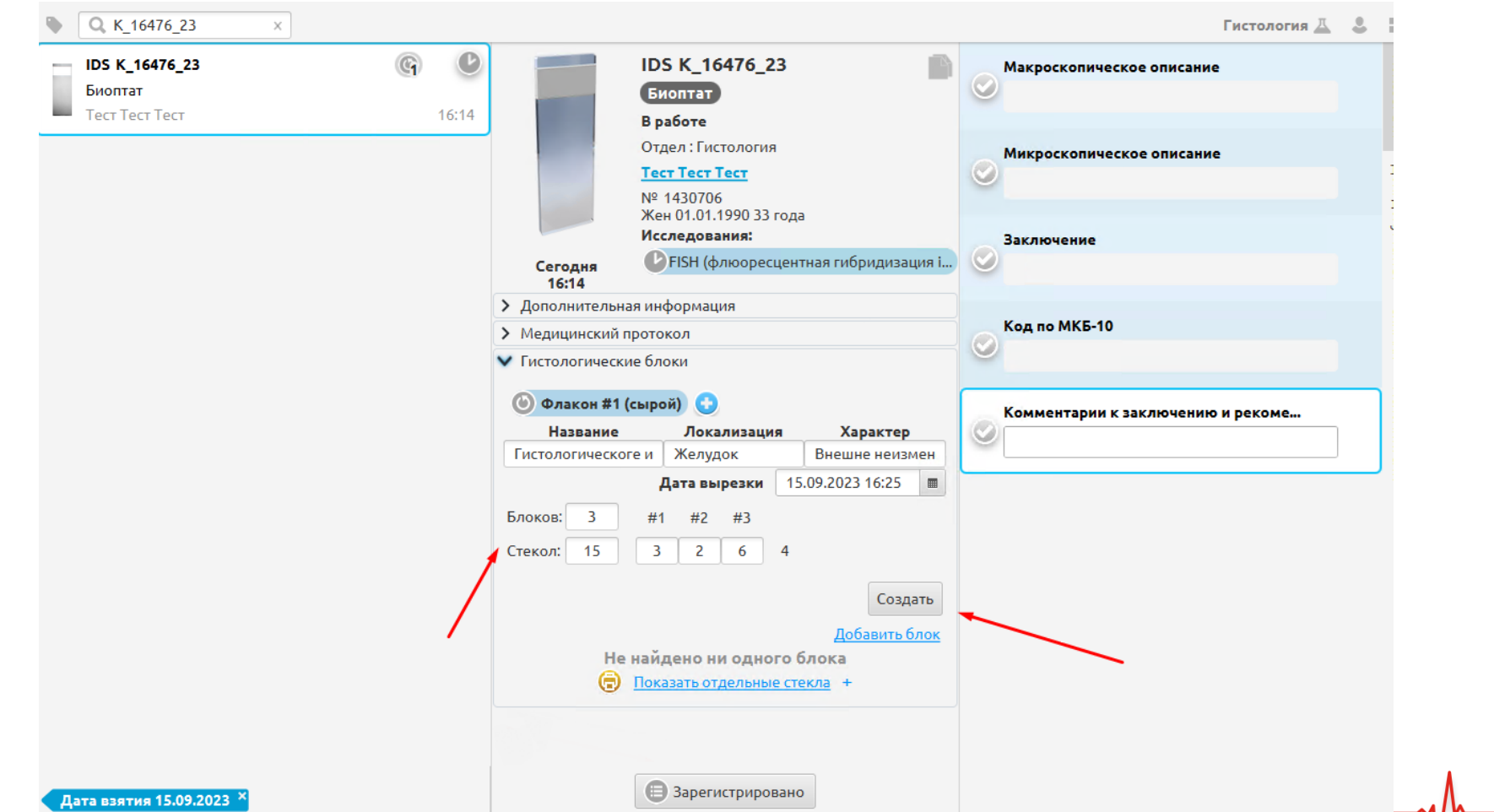

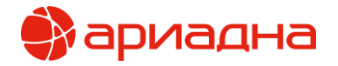

В случае, если в лабораторию попадают уже готовые блоки и стёкла, материал не отправляют на препарацию, а сразу указывают количество блоков и стёкол, и нажимают кнопку «Создать».

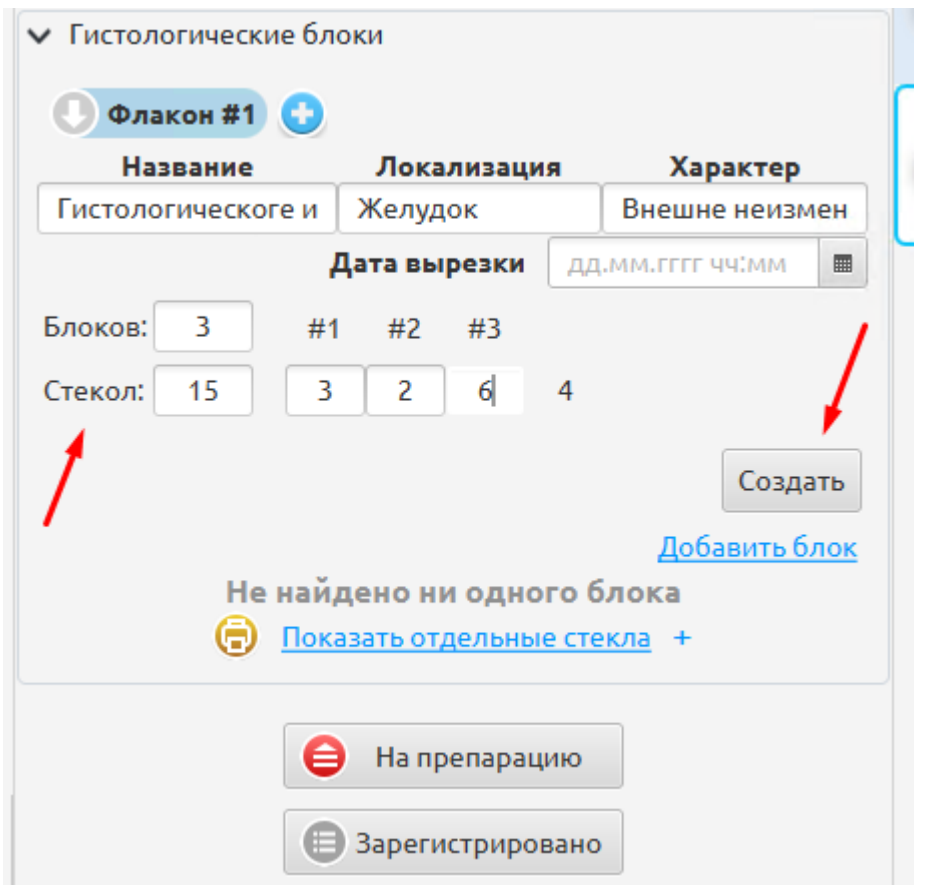

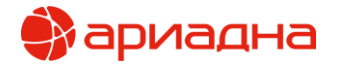

После нажатия на кнопку «Создать» в обоих случаях отображаются блоки и относящиеся к ним стёкла. На этом этапе можно указать внешний номер блоков и стёкол, в случае, если они пришли из внешней лаборатории, а также их название.

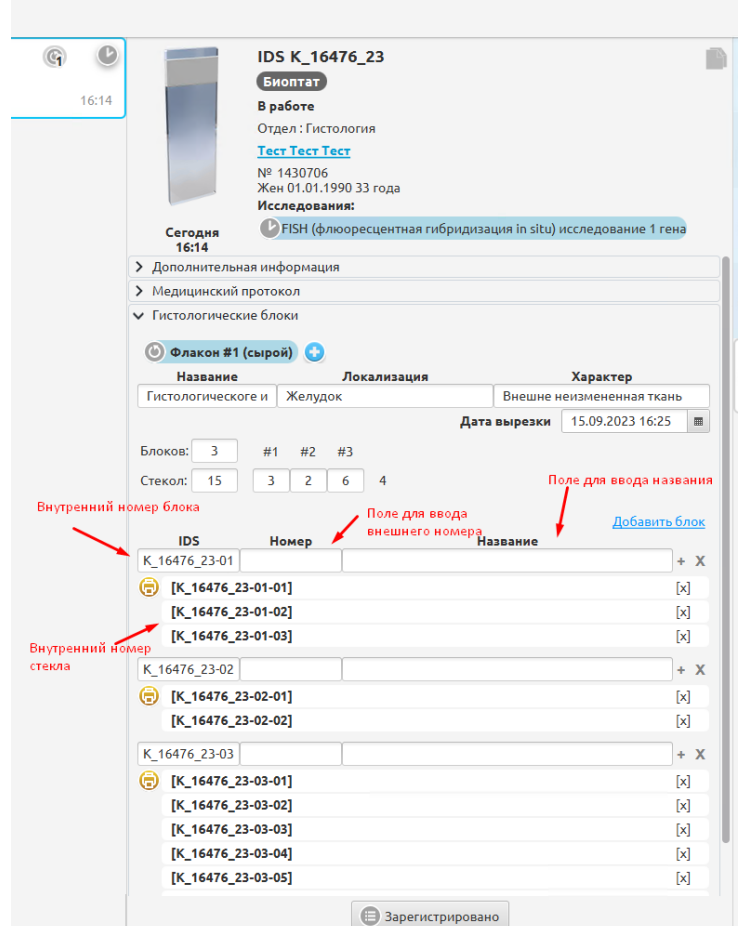

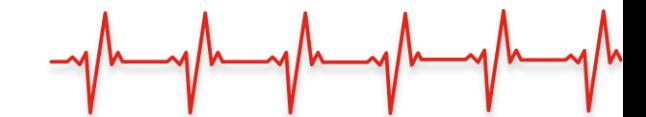

20

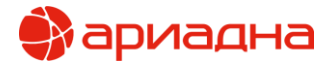

ШАГ 5. После указания внешних номеров и названий (если они требовались) нажимаем кнопку «Зарегистрировано». Этап регистрации материала на этом завершён.

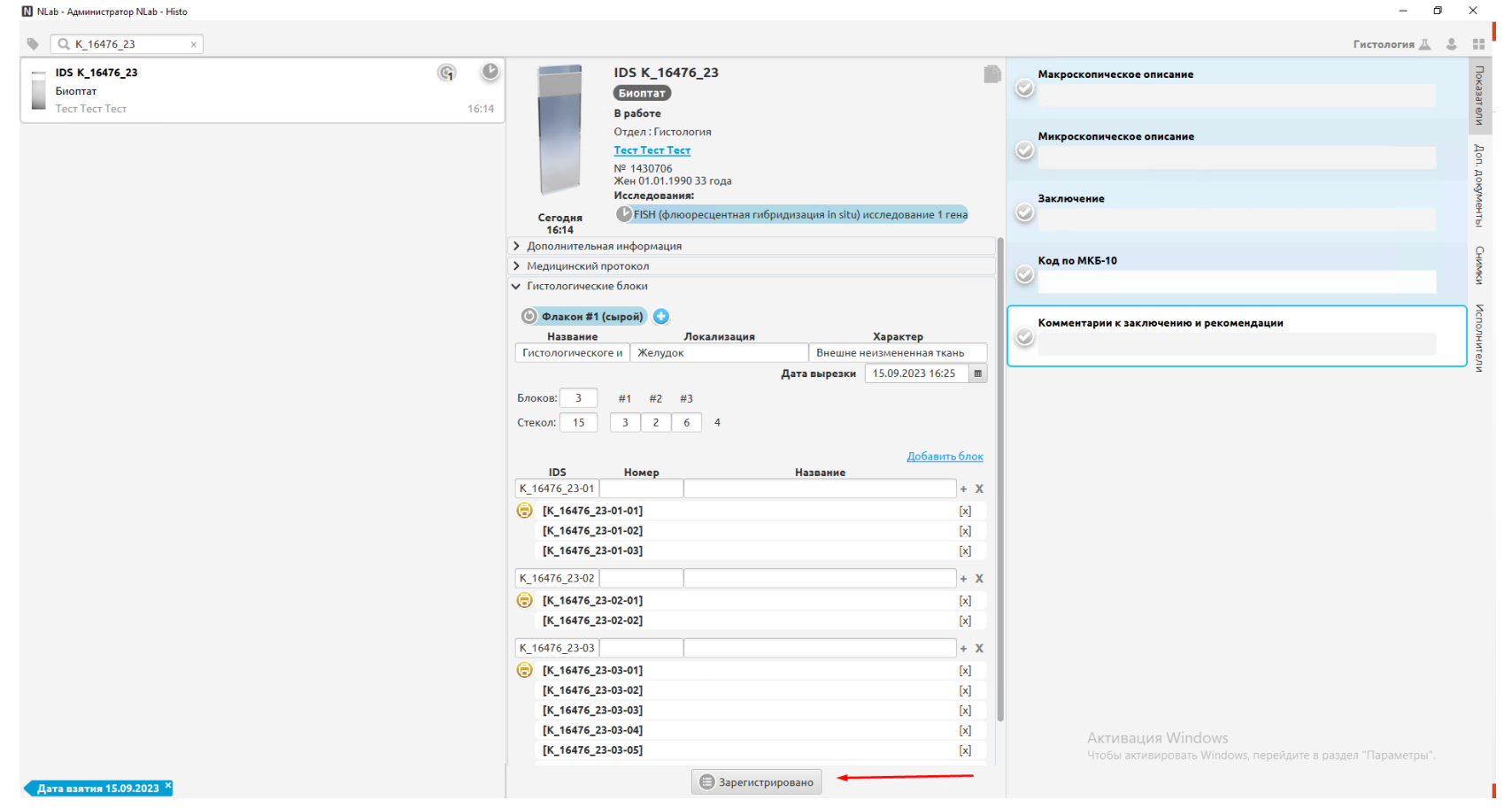

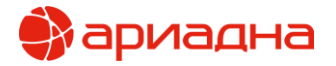

Шаг 6. В случае, если врач хочет добавить окрас по какому-то блоку, необходимо под ним нажать кнопку «Добавить окрас».

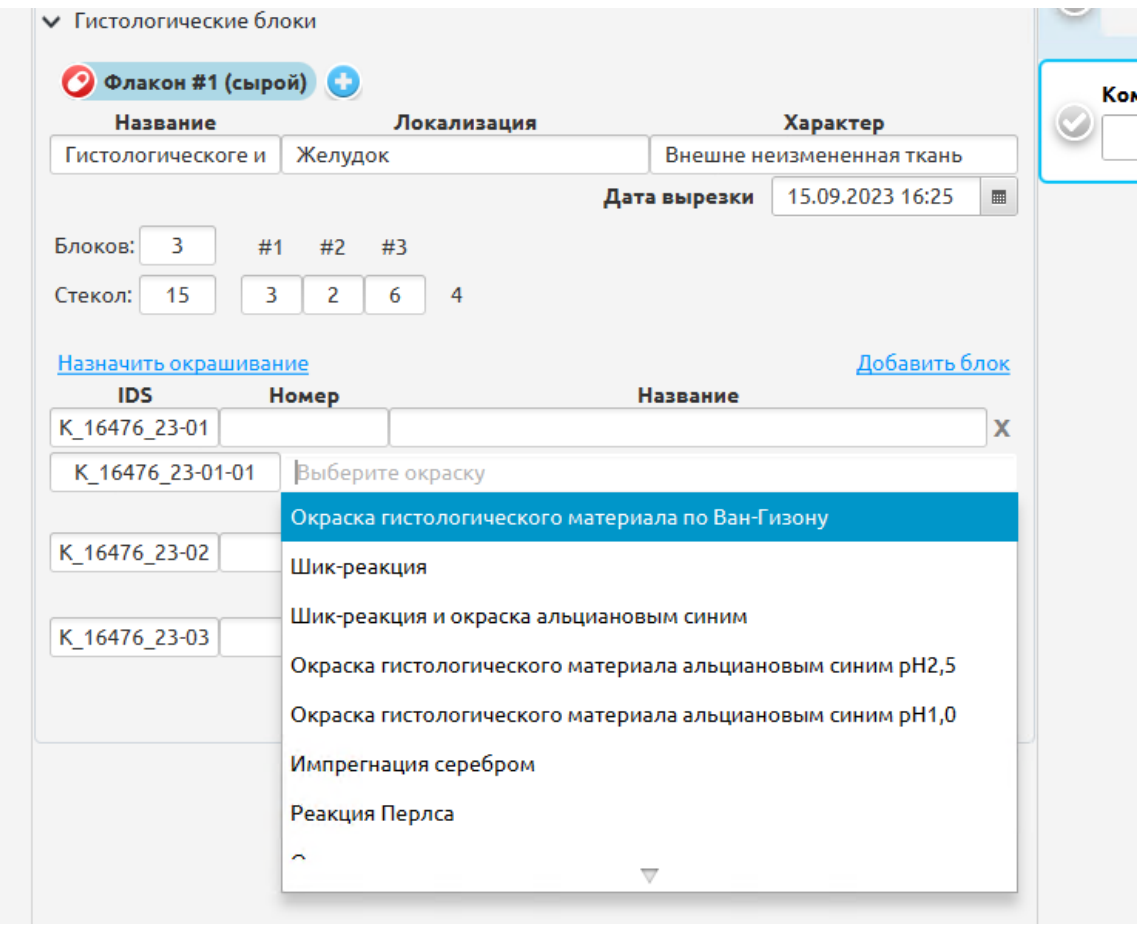

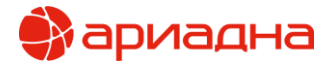

ШАГ 7. Когда все окраски выбраны необходимо нажать кнопку «На окрашивание». Для печати QR-кодов на стёкла, можно нажать на кнопку «Печать ШК стёкол» рядом с записью окраса.

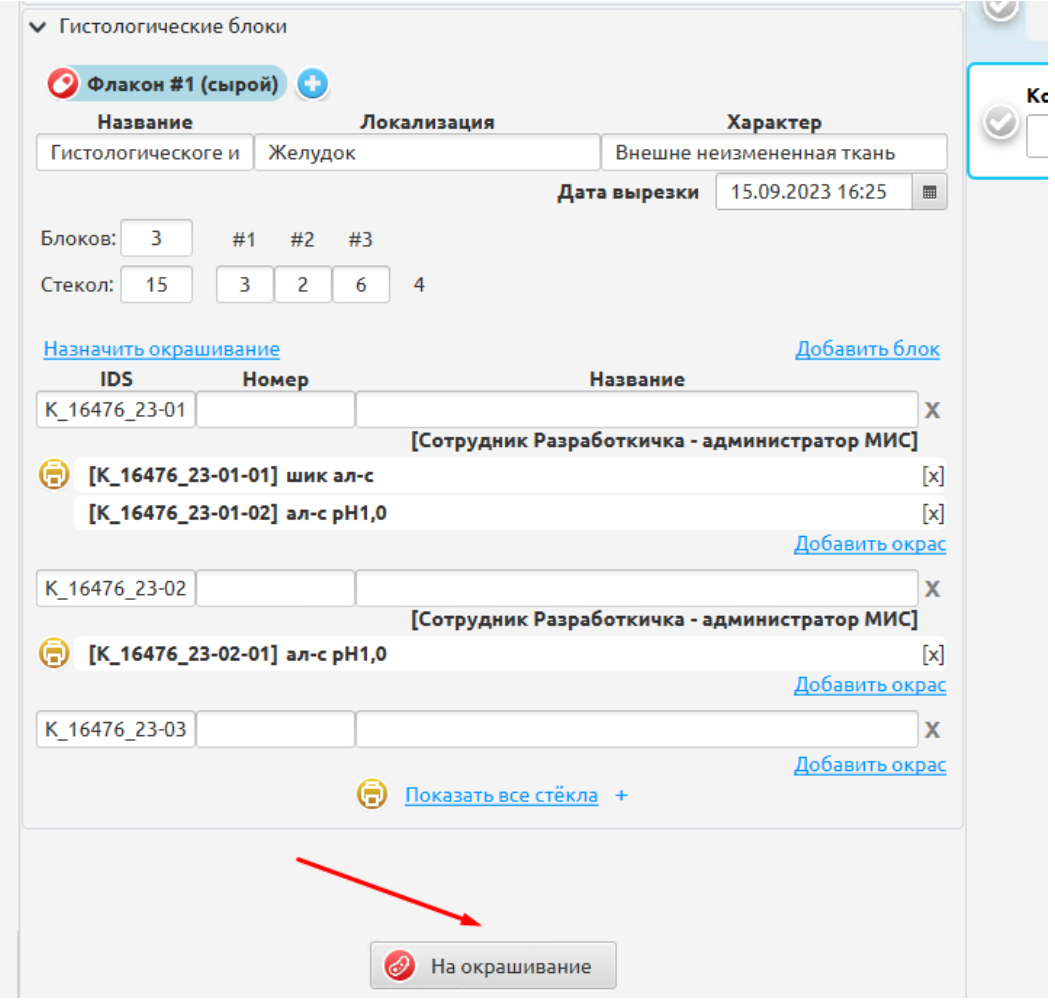

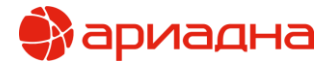

ШАГ 8. Когда окрасы готовы, лаборант нажимает кнопку «Окрашено»

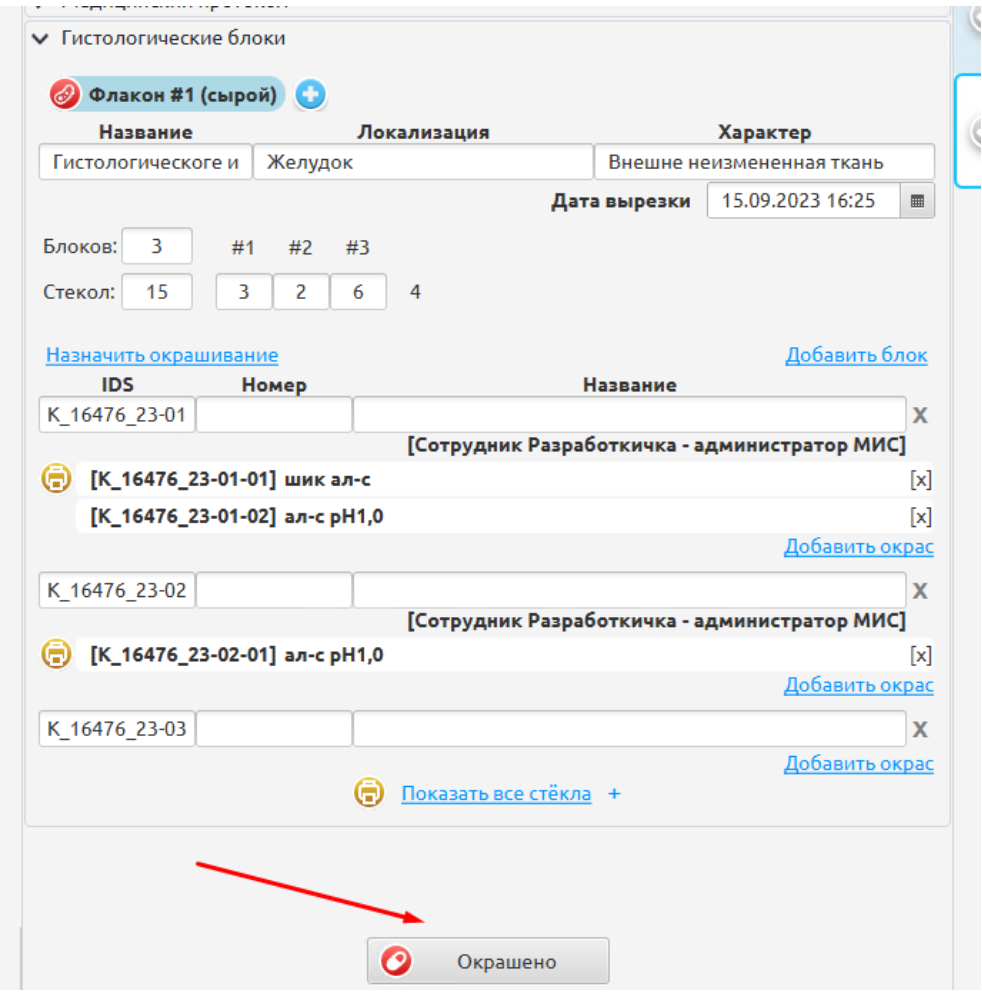

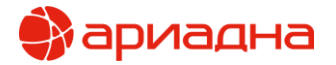

После того как все препараты попадут к врачу, он сможет указать макро- и микроскопическое описание, внести заключение и указать код МКБ-10

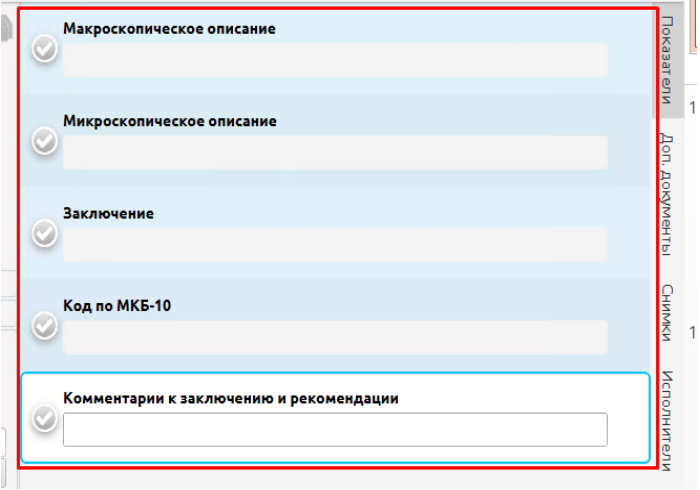

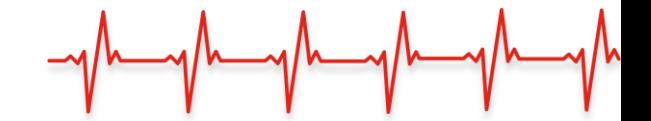

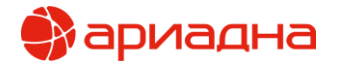

ШАГ 9. После того, как данные были заполнены, врач валидирует и подписывает результат

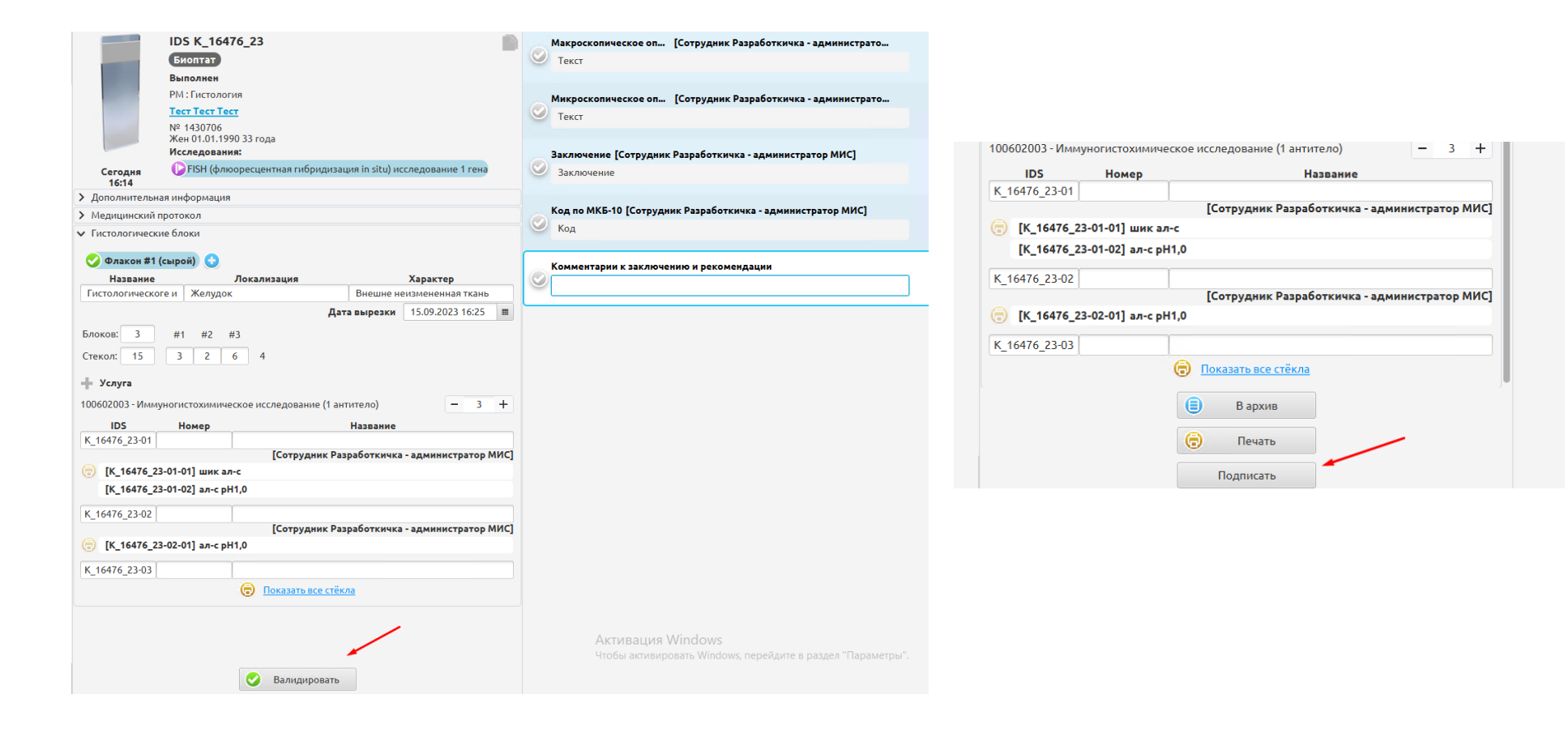

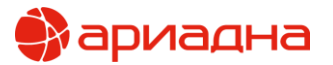

Печатная форма

#### ООО "ЛЕЧЕБНО-ДИАГНОСТИЧЕСКИЙ ЦЕНТР МЕЖДУНАРОДНОГО ИНСТИТУТА БИОЛОГИЧЕСКИХ СИСТЕМ ИМЕНИ СЕРГЕЯ БЕРЕЗИНА"

Код формы по ОКУД Код учреждения по ОКПО .<br>Медицинская документация Учетная форма N 014-1/у .<br>Утверждена приказом Минестерства России or 24 Manza 2016 r. Nº 179H

Юрид адрес: 194354, г. Санкт-Петербург, ул. Есенина, д. 2, корп. 3, лит. А Факт. адрес лаборатории ПАО: 197758, г. Санкт-Петербург, пос. Песочный, ул. Карла Маркса д. 43

ПРОТОКОЛ К\_16476\_23

ПРИЖИЗНЕННОГО ПАТОЛОГО-АНАТОМИЧЕСКОГО ИССЛЕДОВАНИЯ БИОПСИЙНОГО (ОПЕРАЦИОННОГО) МАТЕРИАЛА

1. Отделение, направившее биопсийный (операционный) материал: Russco 2. Фамилия, Имя, Отчество пациента (при наличии): Тест Тест Тест 3. Пол: Жен 4. Дата рождения: 01.01.1990 5. Полис ОМС: **6. СНИЛС:** 7. Место регистрации: , телефон: 8. Местность: 9. Диагноз заболевания (состояния) по данным направления: 10. Код по МКБ-10: 11. Дата забора материала по данным направления: 12. Материал доставлен в 10%-ный раствор нейтрального формалина: нет 13. Дата поступления иного (операционного) материала: 15.09.2023 15:35 14. Отметка о сохранности упаковки: нет 15. Дата регистрации биопсийного (операционного) материала: 15.09.2023 20:02 16. Регистрационный номер: К\_16476\_23 17. Медицинские услуги: 100602032 FISH (флюоресцентная гибридизация in situ) исследование 1 гена-1шт, 100602003 Иммуногистохимическое исследование (1 антитело)-Зшт 18. Категория сложности (1-5): 19. Вырезка проводилась: 20. В проводку взято блока(-ов): 21. Назначенные окраски (реакции, определения): шик ал-с-1, ал-с рН1,0-2 22. Макроскопическое описание: Текст 23. Микроскопическое описание: Текст 24. Заключение: Заключение 25. Код по МКБ-10: Код 26. Комментарии к заключению и рекомендации: 27. Прижизненное патолого-анатомического исследование выполнили: Сотрудник Разработкичка - администратор МИС 28. Дата проведения прижизненного патолого-анатомического исследования: 15.09.2023 20:02

ные исследования не являются диагновом. Гарантия конфиденциальности данных протокола подтверхдается. Первичные материалы исследования хранятся в архиве в соответствии со сроками, установл дравом России. Выдача первичных материалов исследований из архива в другие медицинские организации для пересмотра осуществляется с соблюдением пункта в части 4 статьи 13 Федерального закона от 21 бря 2011г. № 323-ФЗ

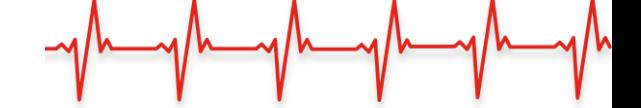

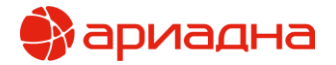

В случае, если пациенту необходимо забрать из мед учреждения имеющиеся блоки и стёкла, можно в программе зарегистрировать их выдачу. Для этого необходимо в средней части окна заказа нажать на кнопку «Выдать препараты».

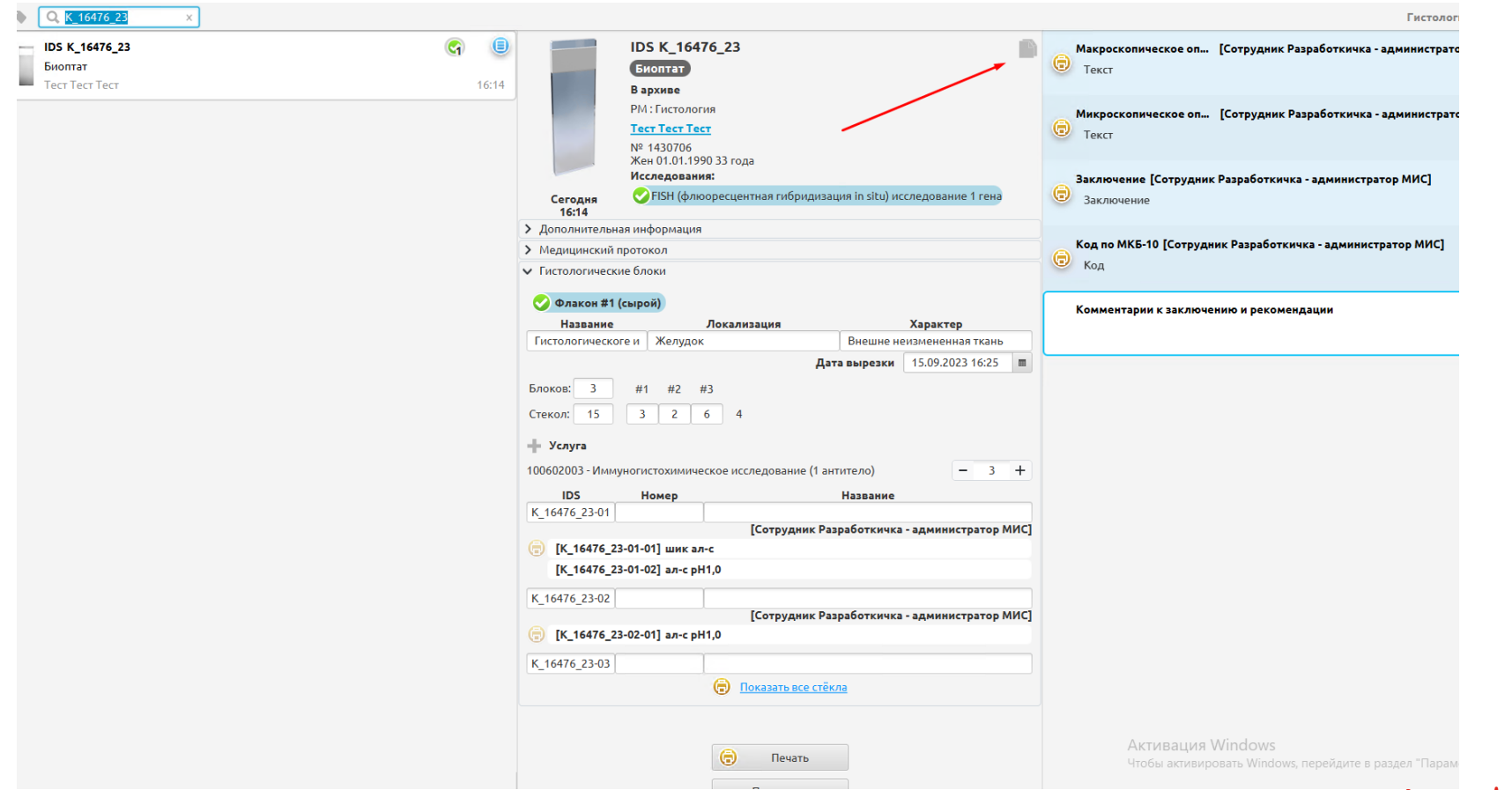

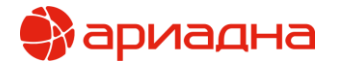

В окне выдачи можно указать кем и когда была произведена выдача материалов пациенту и напечатать ведомость выдачи.

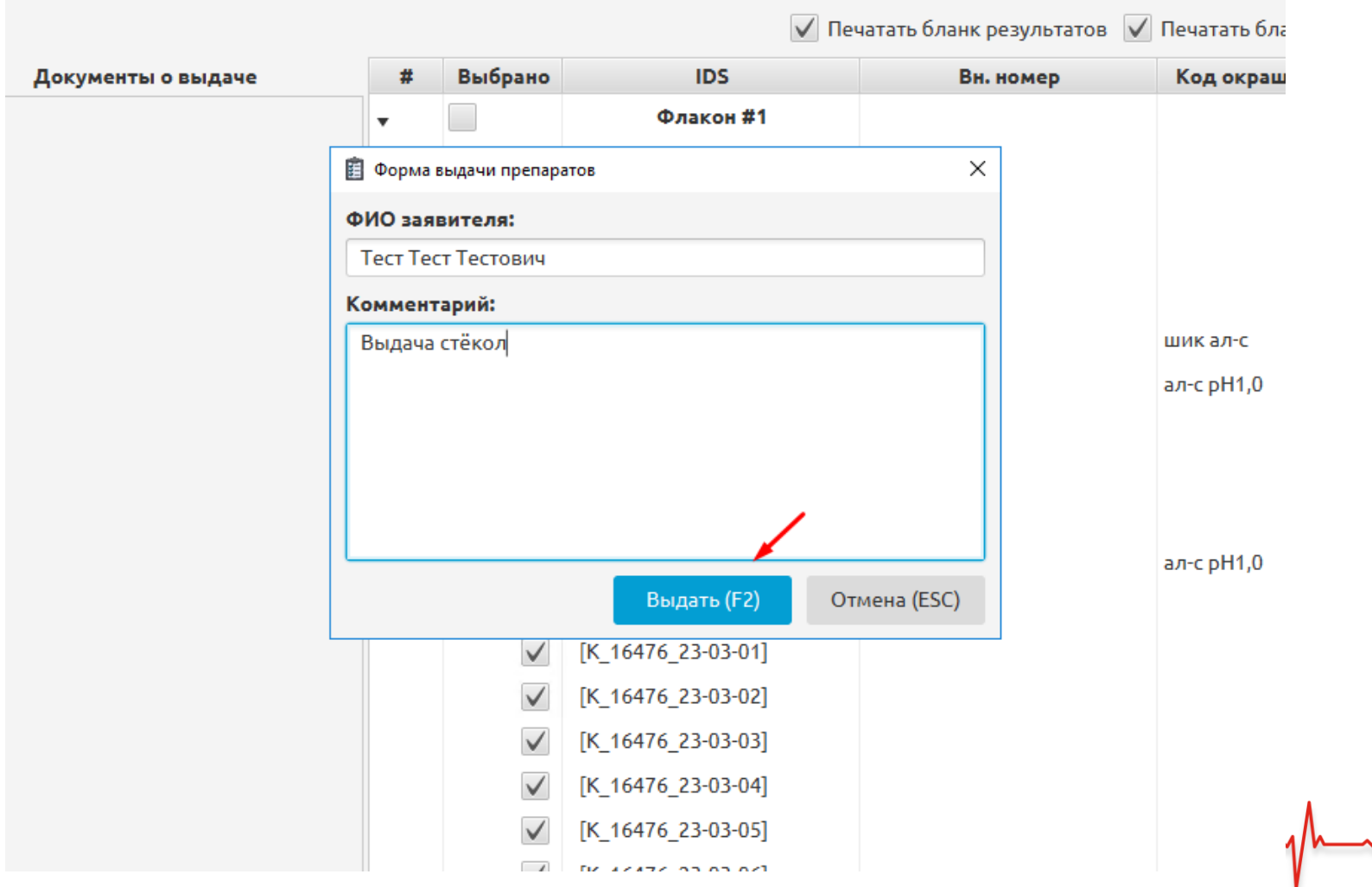

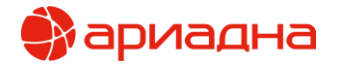

При повторном пересмотре препаратов допустимо копирование из ранее зарегестрированных в системе флаконов пациента

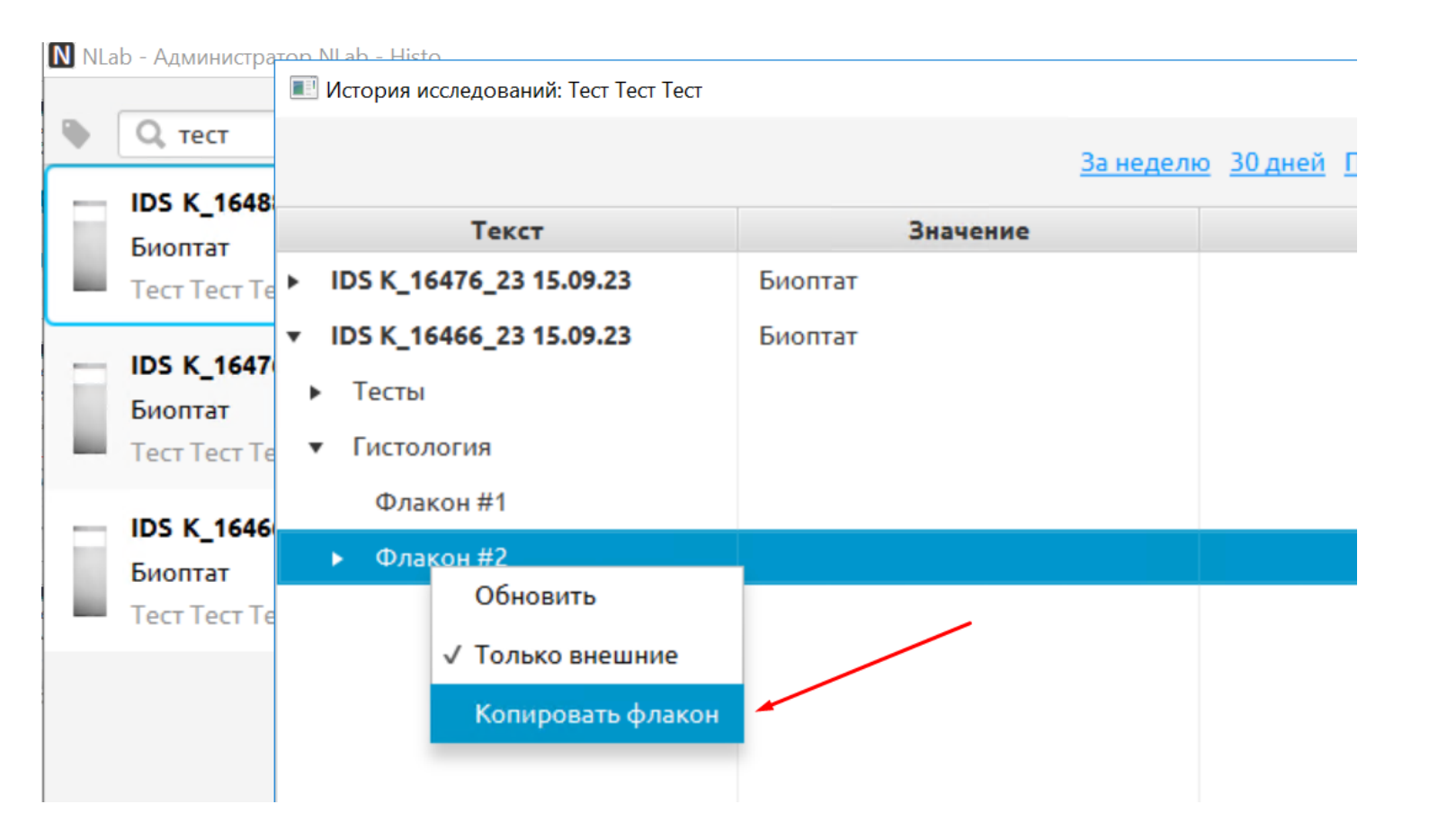